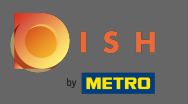

Postopek vključitve se začne s strinjanjem s pogoji in politiko zasebnosti. Če želite to narediti, kliknite ρ kljukico in nadaljujte s klikom na Nadaljuj .

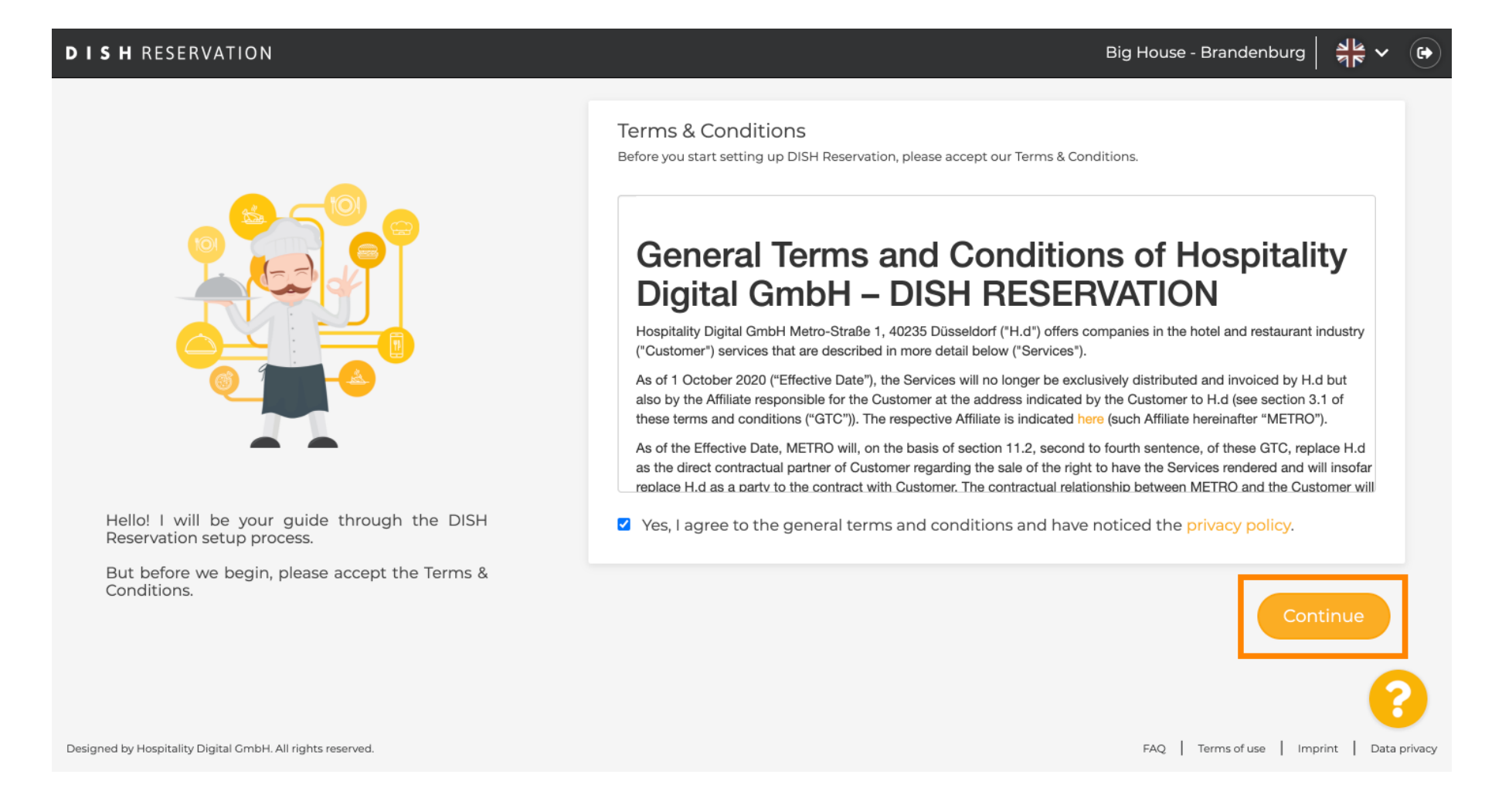

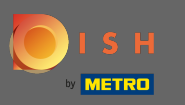

## V prvem koraku nastavitve določite delovni čas. Kliknite na Dodaj in izpolnite zahtevane podatke.  $\boldsymbol{0}$

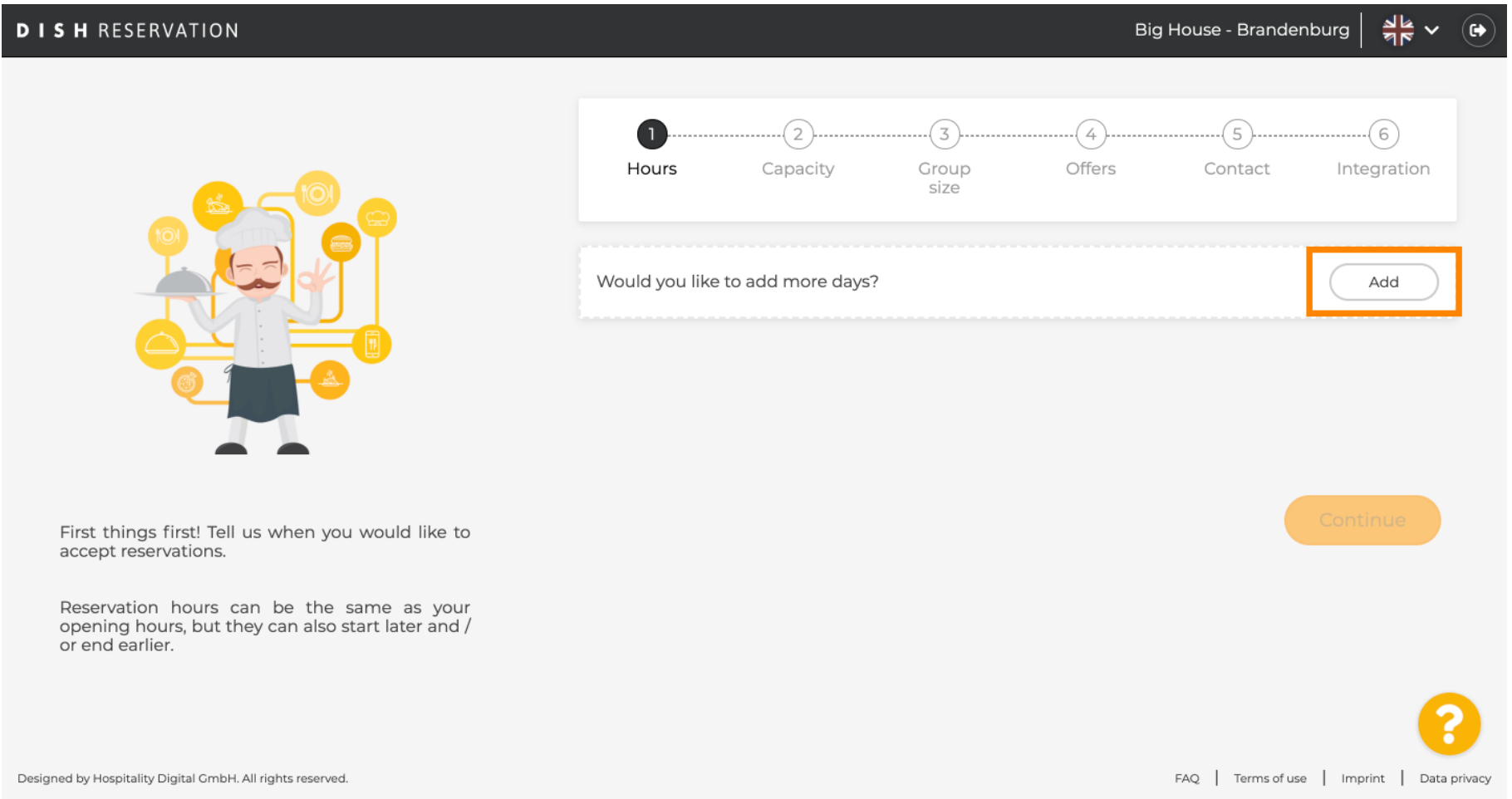

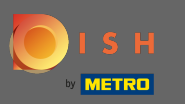

#### Ko končate, kliknite na naprej . ∩

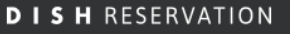

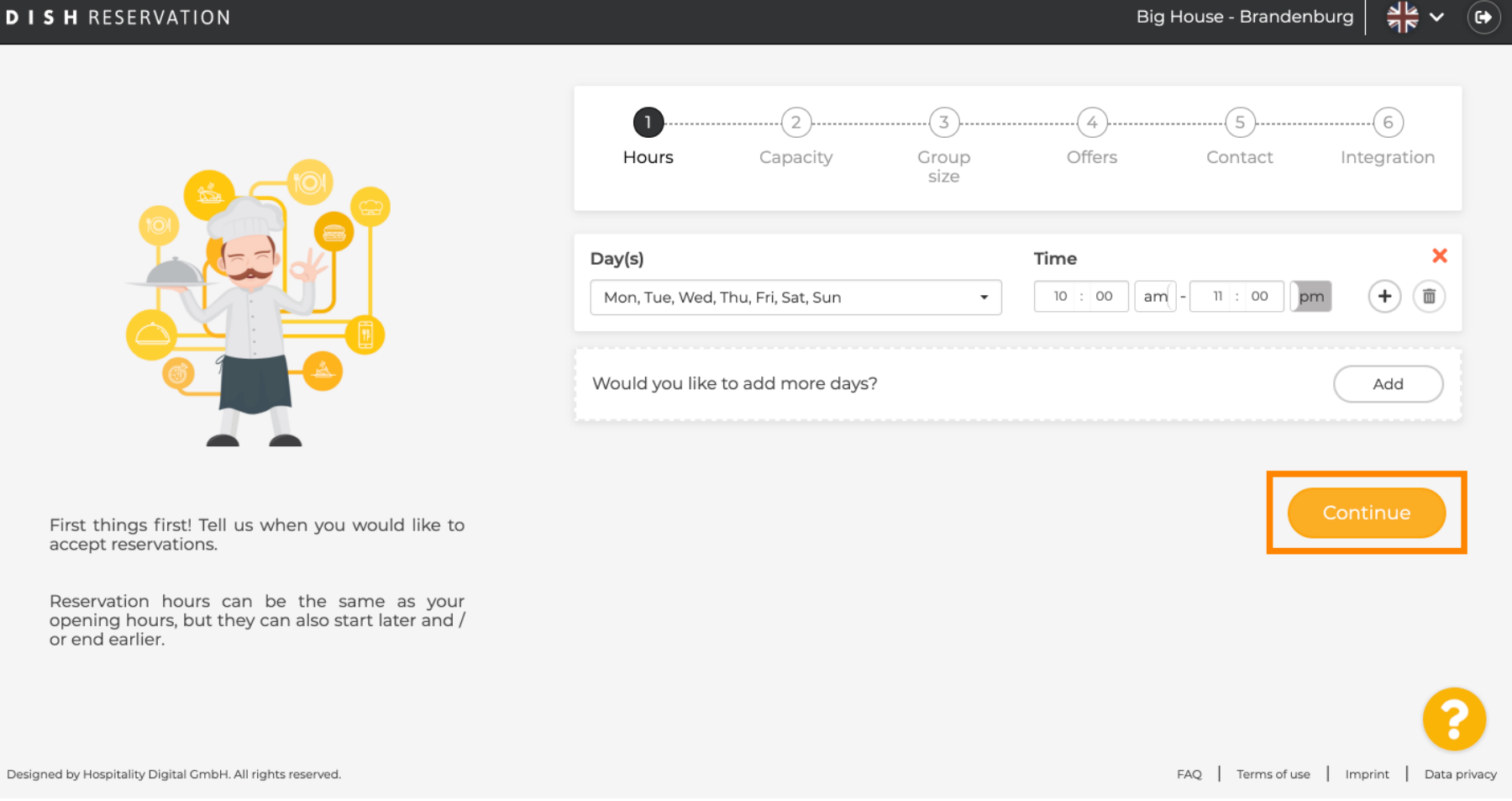

⊛`

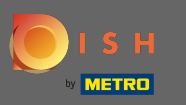

Izberite, ali želite uporabljati varnostnih ali jeziček le rezervacije in določiti količino razpoložljivih  $\boldsymbol{0}$ sedežev / tabel.

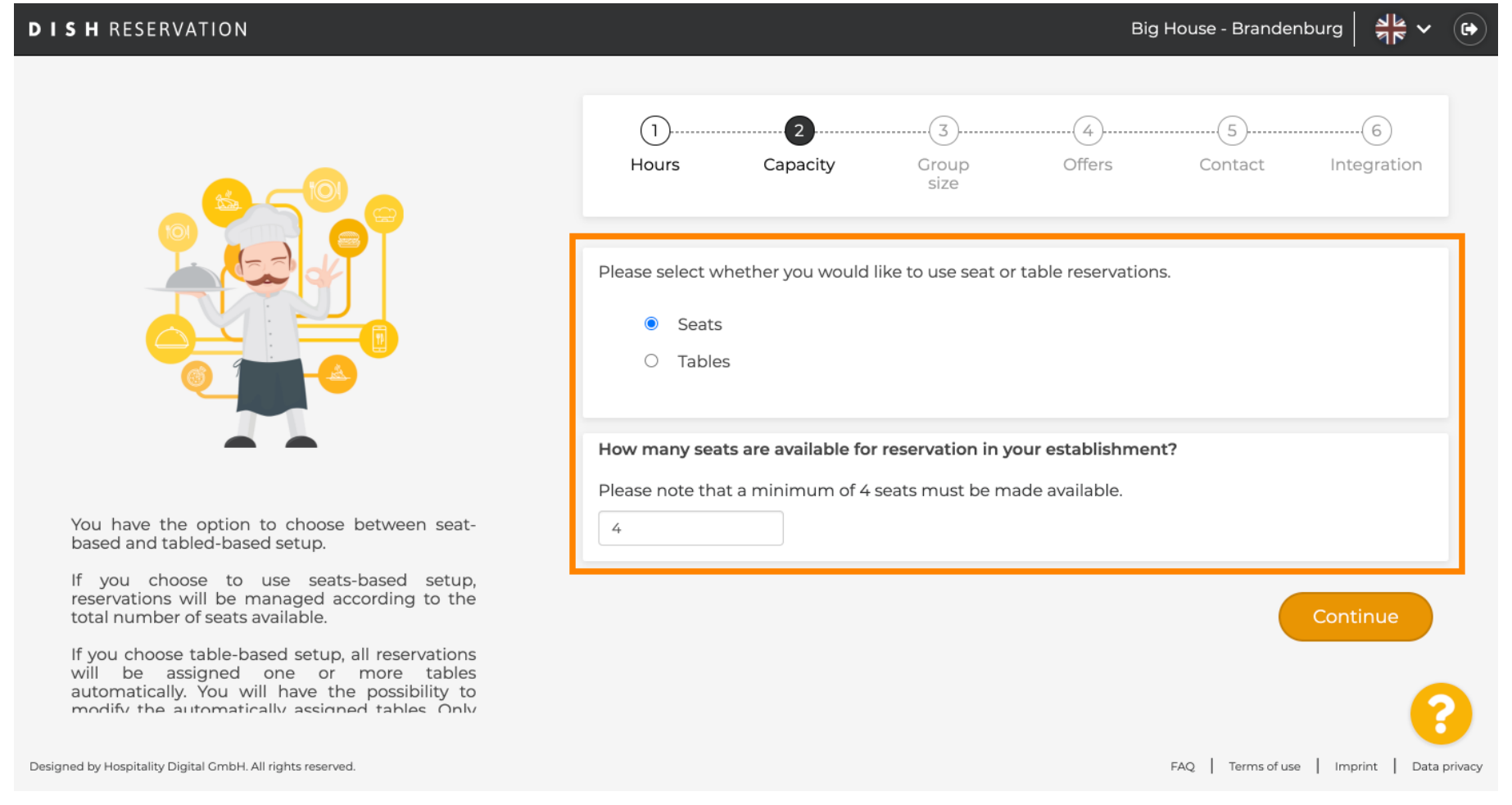

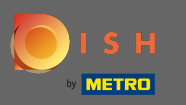

## Pojdite na naslednji korak s klikom na Nadaljuj .  $\boldsymbol{0}$

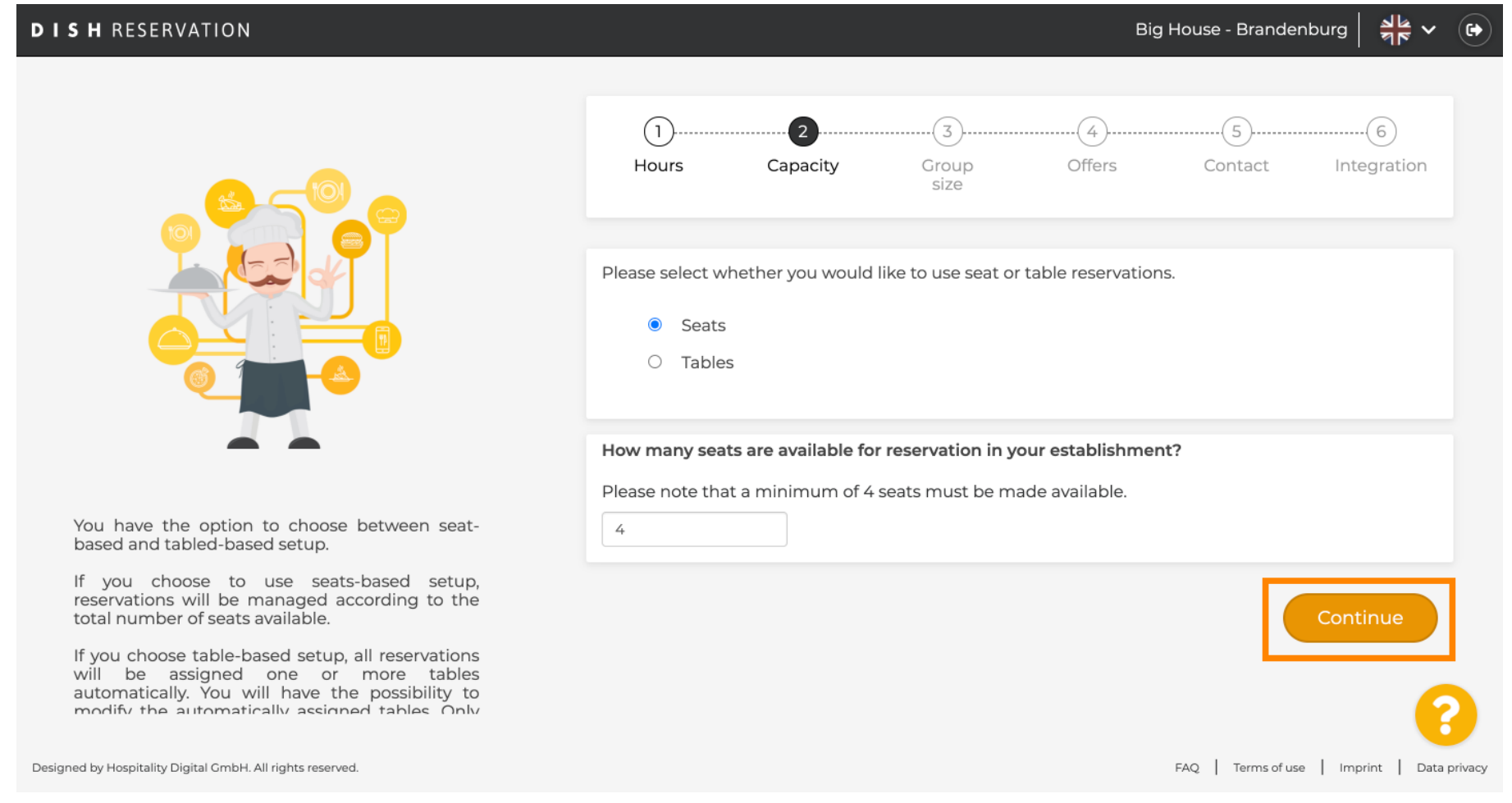

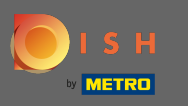

 $\boldsymbol{\Theta}$ 

V tem koraku se določi velikost skupine . Najprej vnesite največjo velikost skupine in nadaljujte z velikostjo skupine, ki bo samodejno potrjena. Pojdite na naslednji korak s klikom na Nadaljuj .

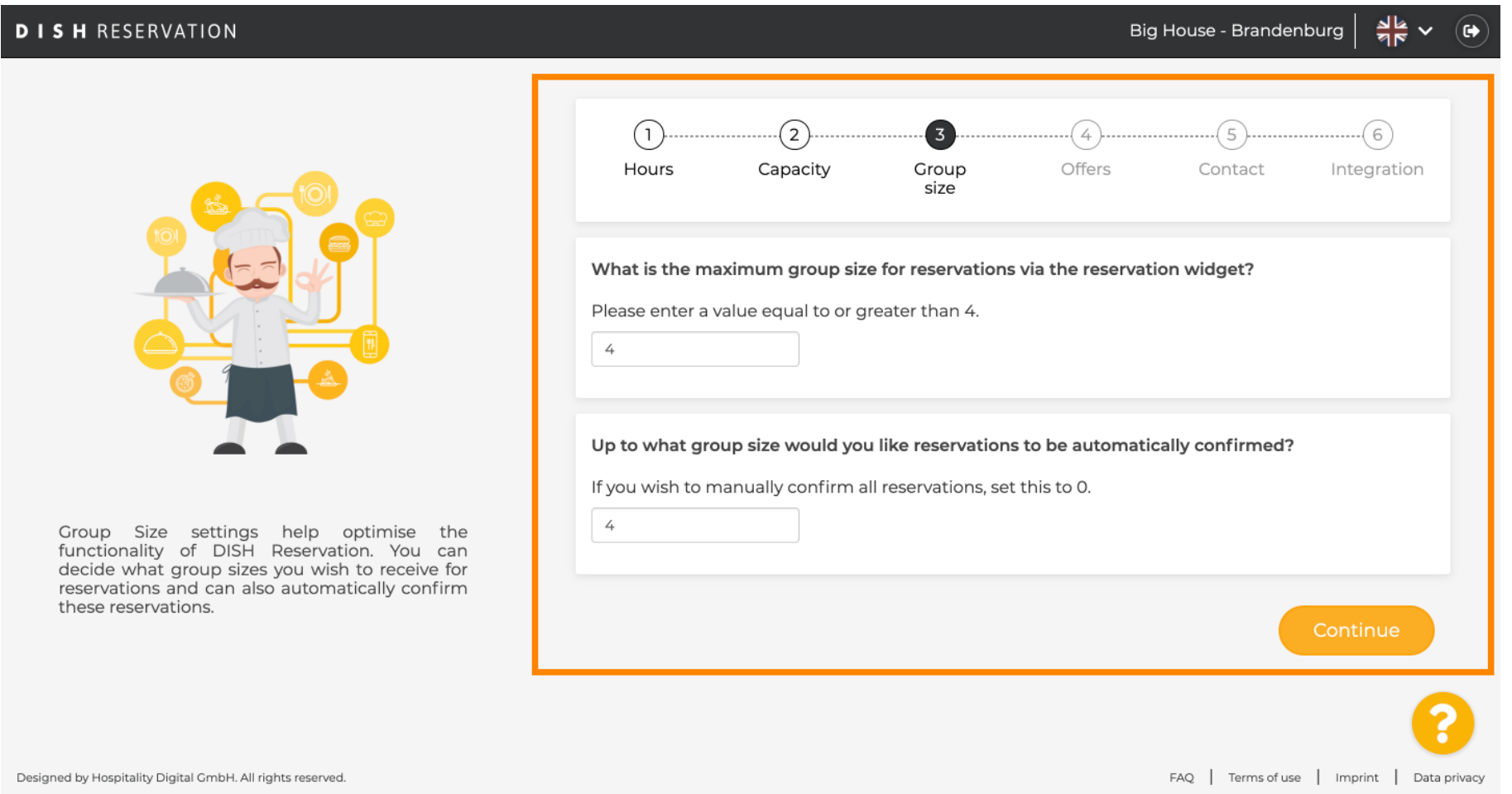

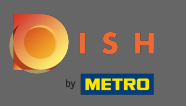

V orodje za rezervacije imate možnost dodati ponudbe . Če želite to narediti, kliknite na Dodaj in  $\boldsymbol{0}$ izpolnite zahtevane podatke.

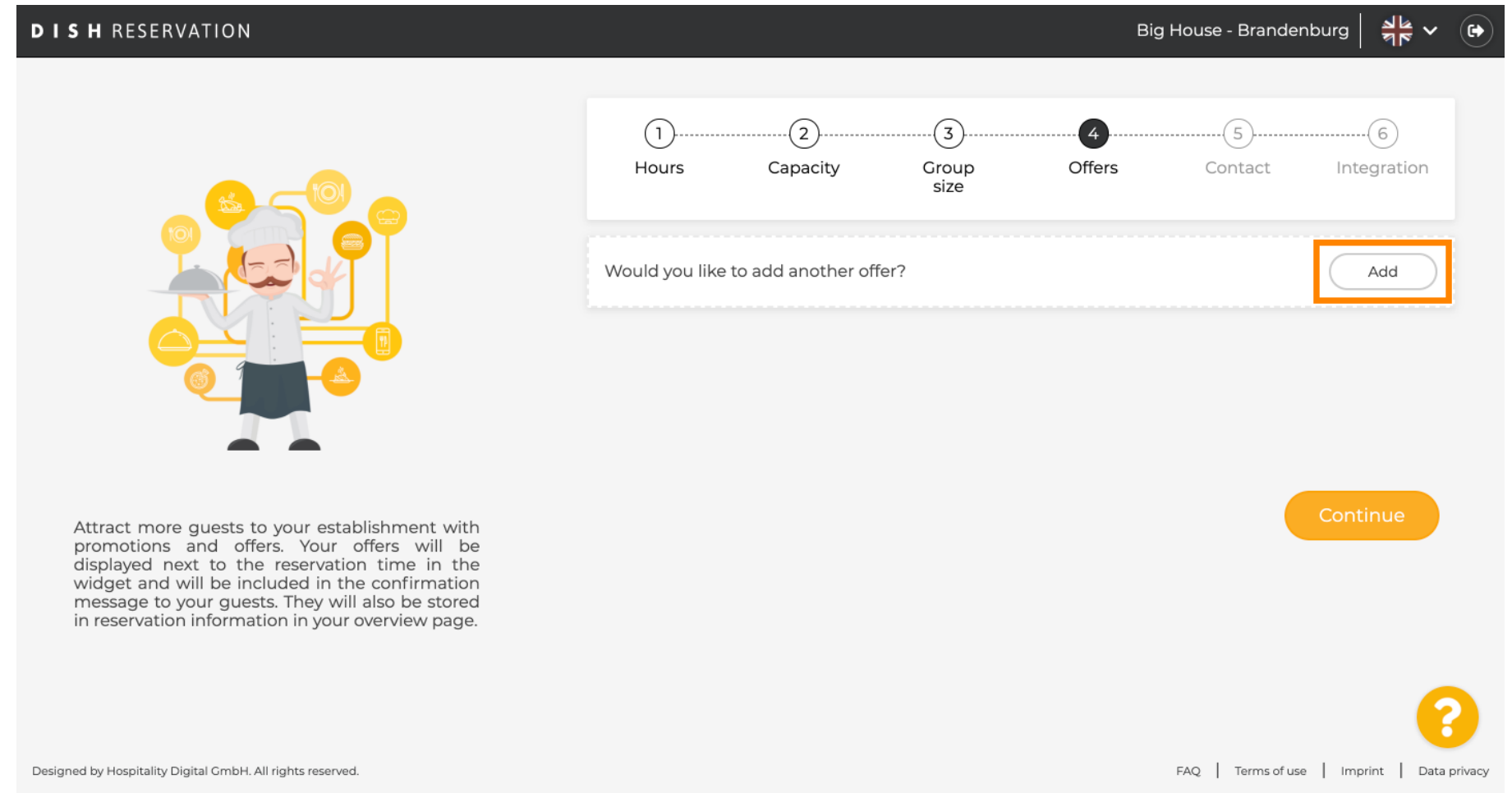

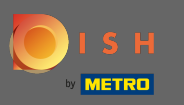

### Nadaljujte s klikom na Nadaljuj .  $\bigcap$

# **DISH RESERVATION**

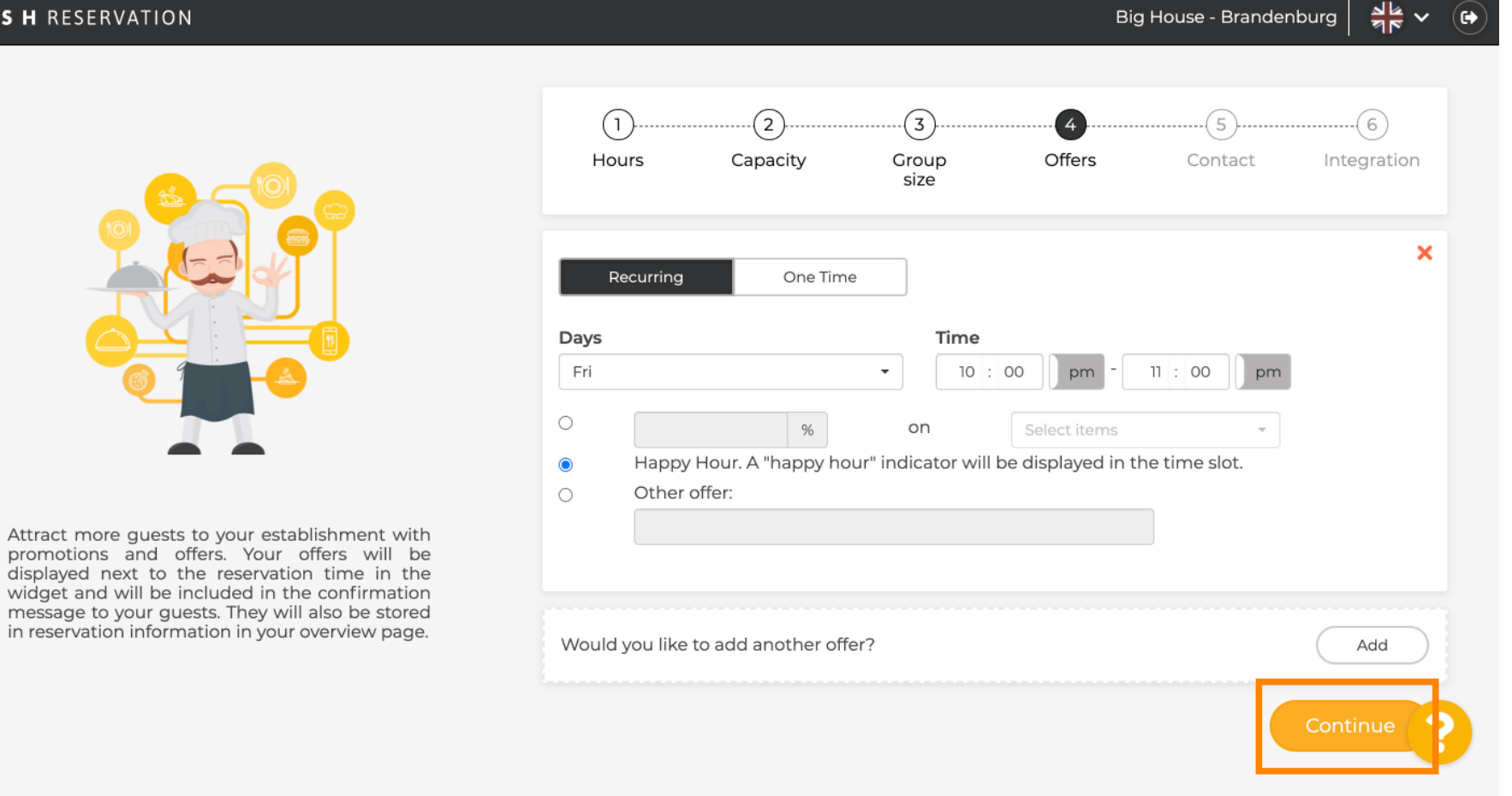

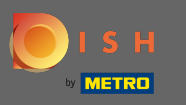

## Zdaj povejte gostu, kako vas lahko kontaktira in kako naj vas obvestimo o rezervacijah.  $\boldsymbol{0}$

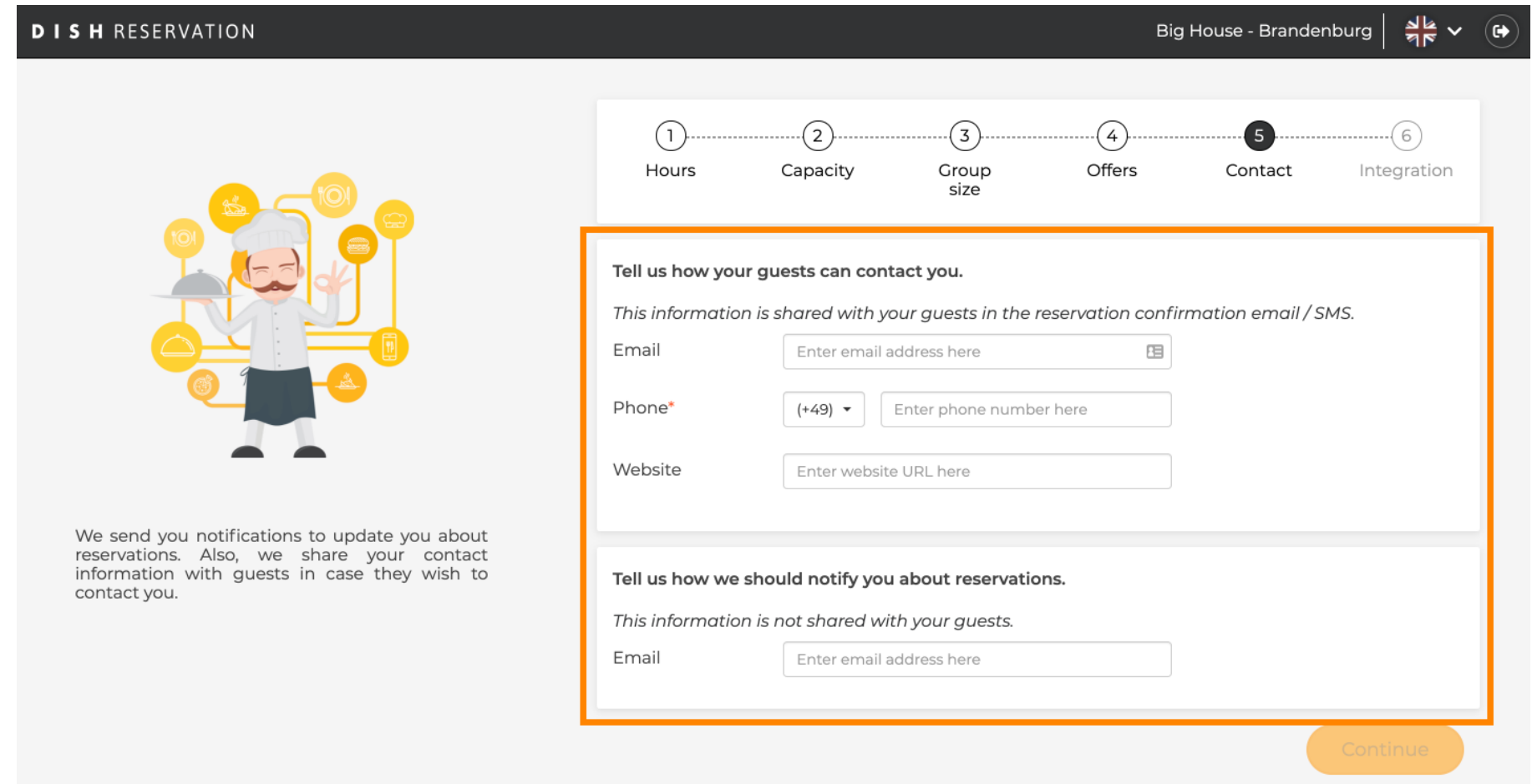

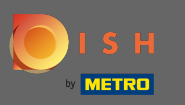

# Če so podatki popolni, kliknite na naprej .  $\boldsymbol{0}$

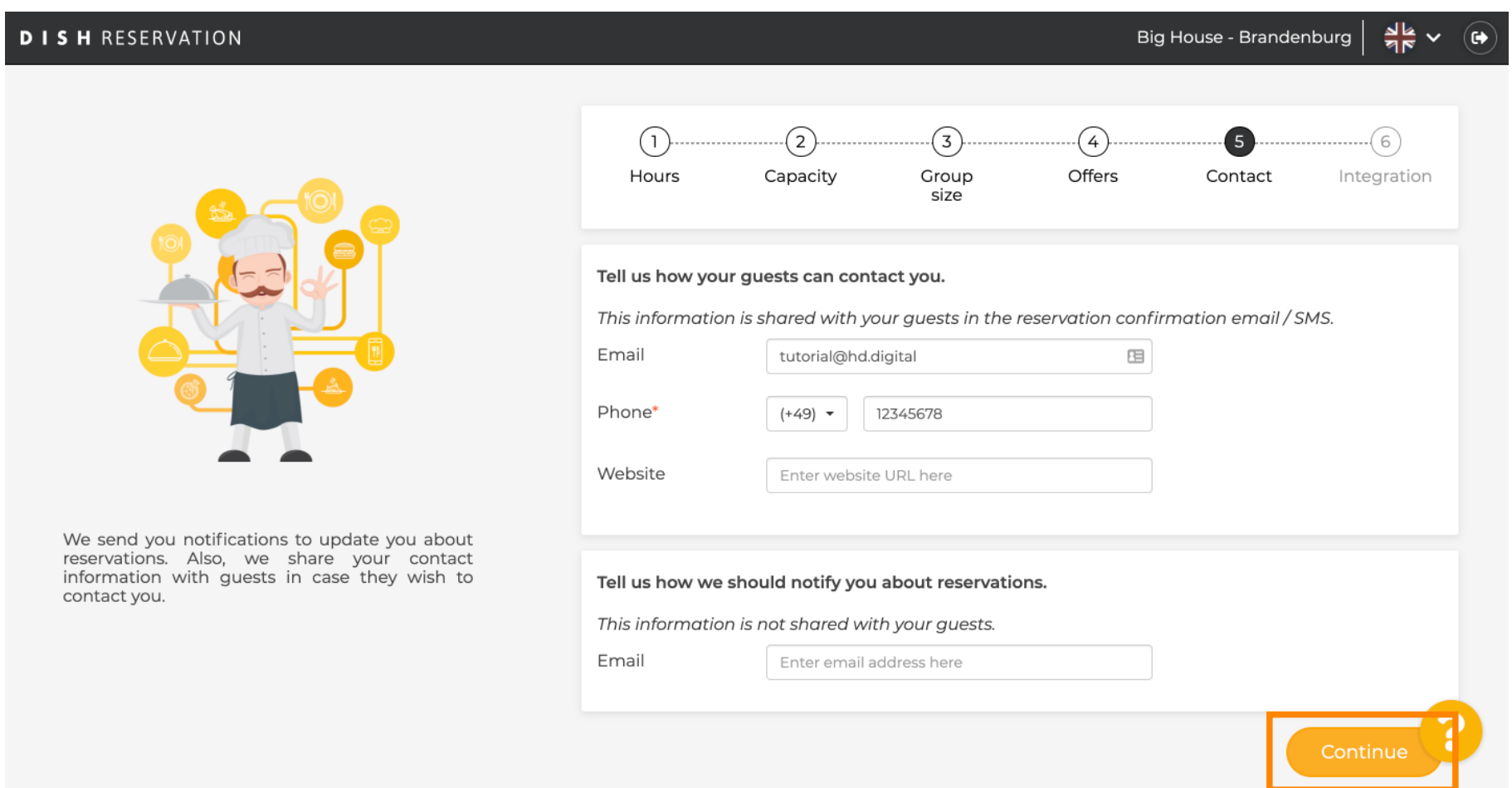

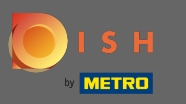

 $\bigcirc$ 

V zadnjem koraku se morate odločiti, ali želite uporabiti pripomoček za rezervacije in kam ga želite integrirati .

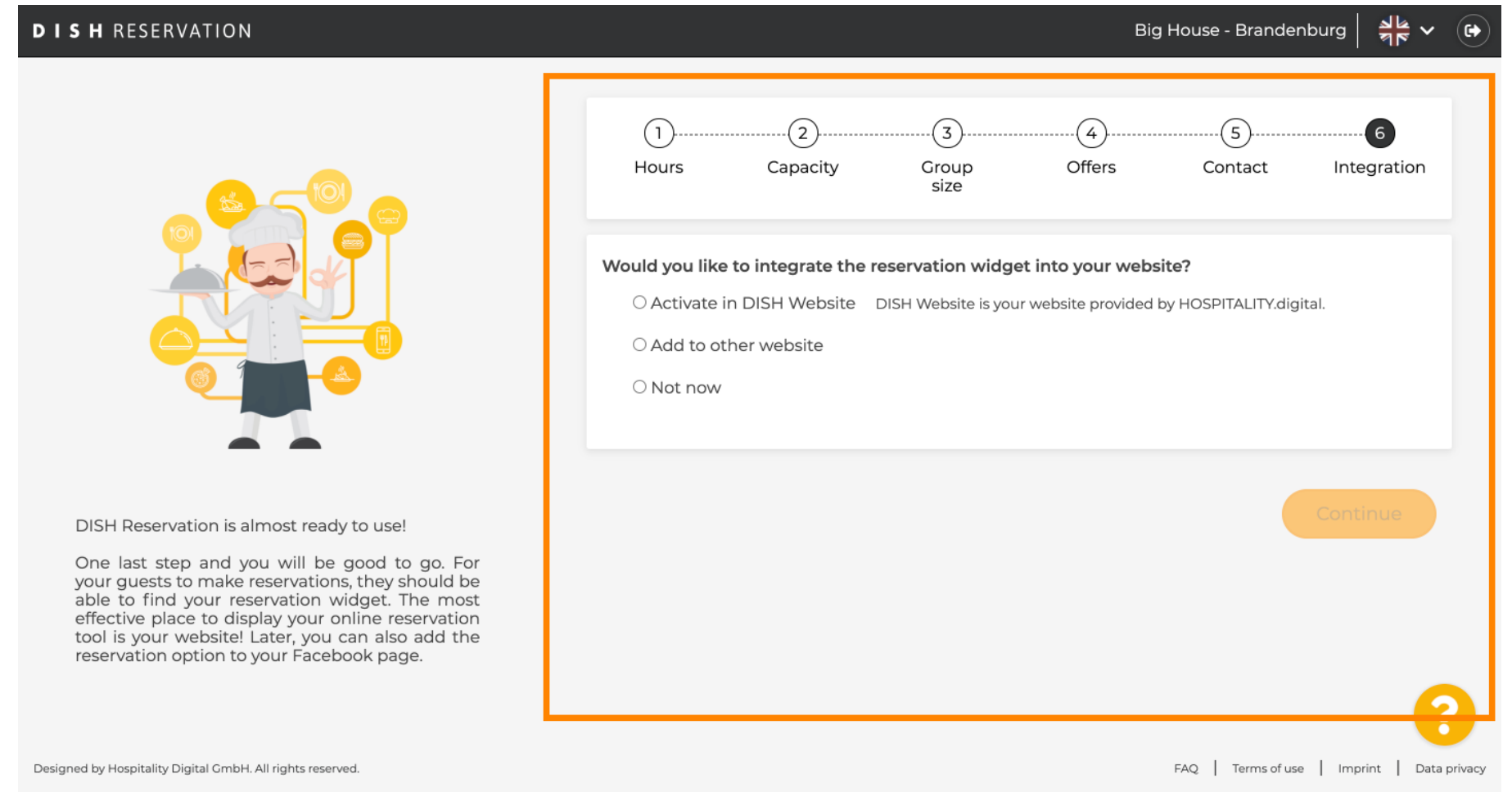

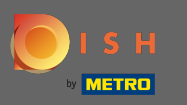

### Po izbiri kliknite na nadaljevanje . ∩

# $rac{1}{26}$   $\sqrt{ }$ **DISH RESERVATION** Big House - Brandenburg  $\bullet$  $\sqrt{2}$  $\sqrt{3}$  $\left( 4\right)$ (5) 6  $\mathbf{L}$ Group Offers Contact Integration Hours Capacity size Would you like to integrate the reservation widget into your website? • Activate in DISH Website DISH Website is your website provided by HOSPITALITY.digital. In case you were using reservation by email, it will be turned off when the widget is activated. ○ Add to other website  $\bigcirc$  Not now DISH Reservation is almost ready to use! One last step and you will be good to go. For your quests to make reservations, they should be able to find your reservation widget. The most effective place to display your online reservation tool is your website! Later, you can also add the reservation option to your Facebook page. Designed by Hospitality Digital GmbH. All rights reserved. FAQ | Terms of use | Imprint | Data privacy

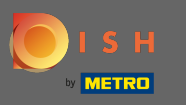

To je to. Postopek vkrcanja je zdaj zaključen. S klikom na nadzorno ploščo boste preusmerjeni na  $\bigcirc$ orodje DISH Reservation.

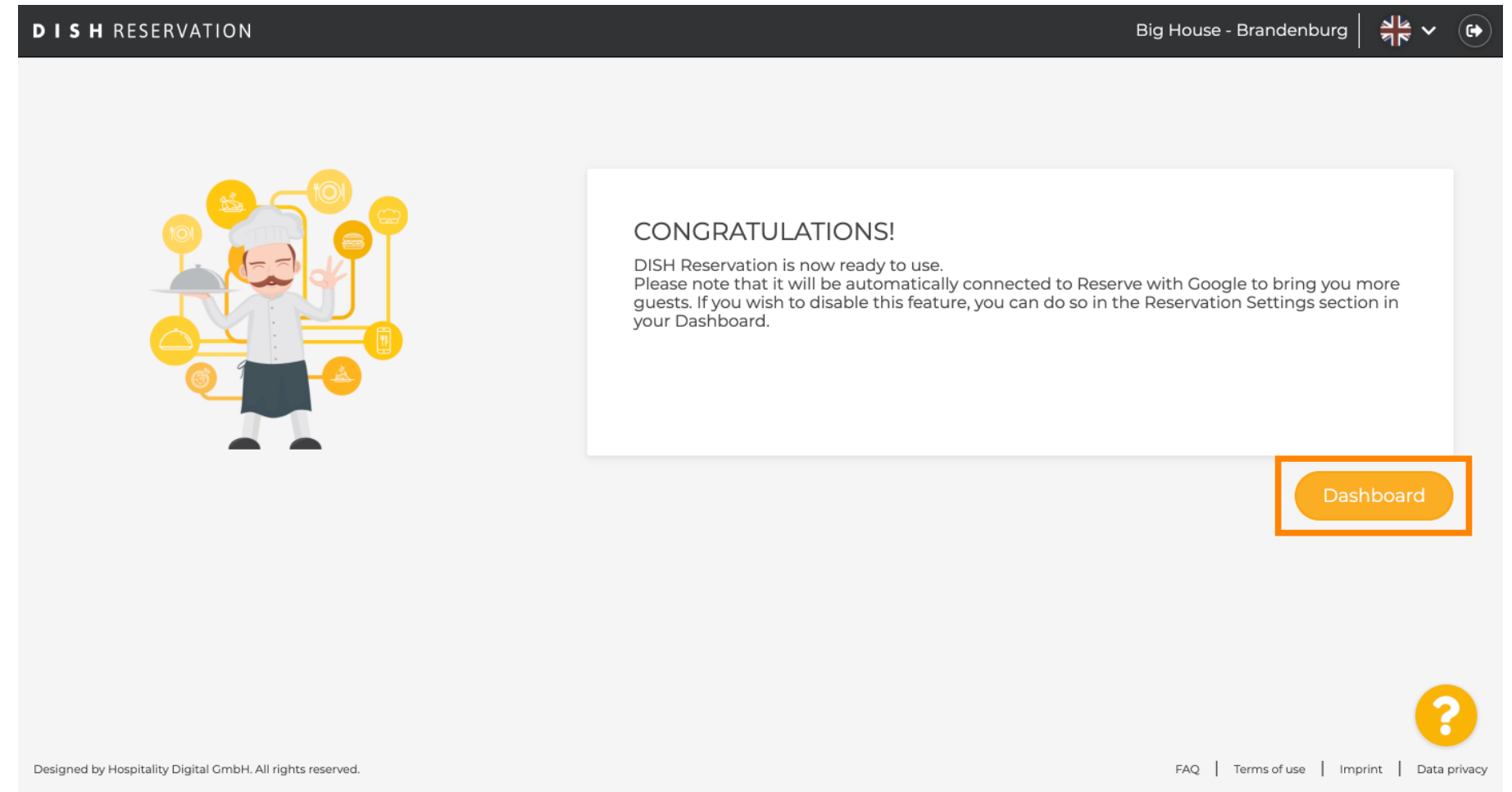